## Classroomの開き方

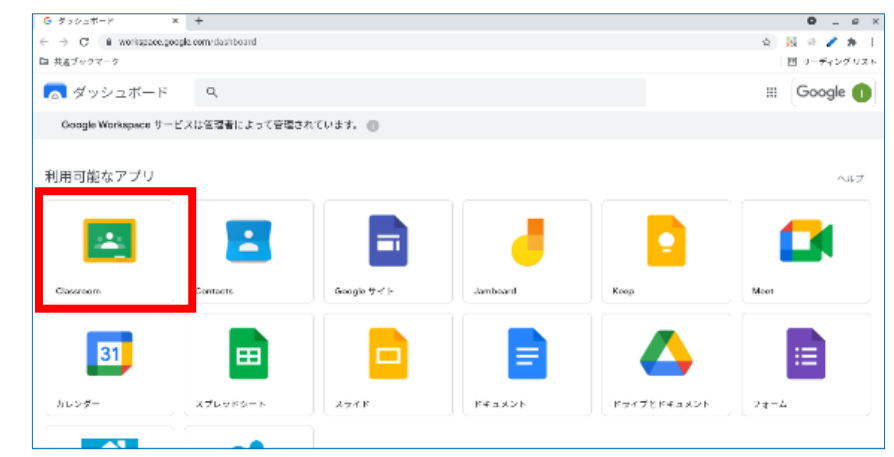

10Chromebookをログインすると表示される画面(ダッシュボードと言います)から Classroomアイコンをクリックします。

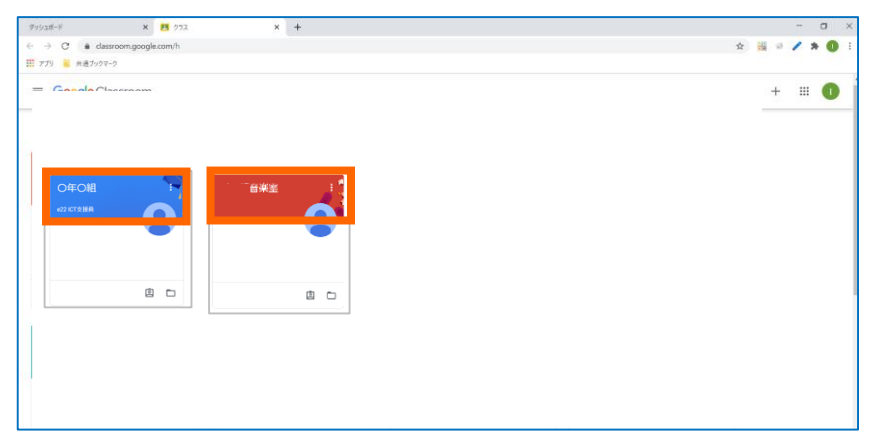

②新規タブでClassroomのトップ画面が開きます。

ここにはお子さんが参加しているクラスのアイコンが表示されているので、使用する クラスアイコンの上部、クラス名の部分をクリックします。

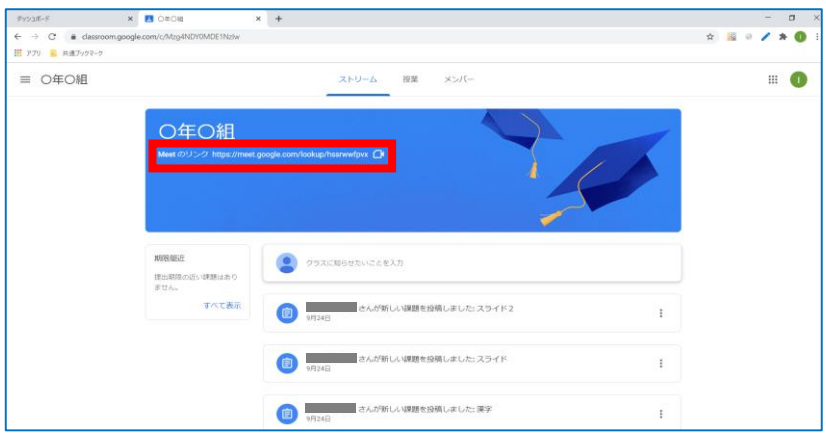

②任意のクラスのトップ画面が開きます。

ビデオ会議アプリMeetに参加する際は、画面上部のURLをクリックすると、新規タブ でMeetが起動します。(※教員がMeet を起動している状態でないと児童は参加でき ません)